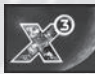

# 目次

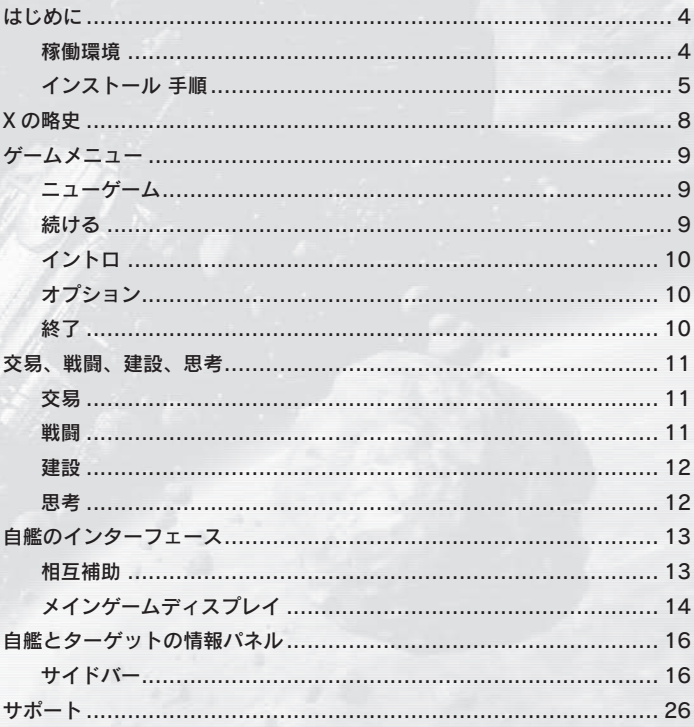

#### 警告

ごくまれに強い光の刺激や点滅、もしくはコンピュータのディスプレイなどを見ていて、一時的に筋肉のけいれん、意識の喪失等の 症状を起こされる方がおります。こうした経験をお持ちの方は、ソフトの使用をやめて医師の診察を受けてください。 ·このソフトを使用する時は部屋を明るくし、なるべくディスプレイから離れてください。また、健康のため、1 時間ごとに 10 ~ 20分の休憩をとり、疲れている時や睡眠不足での使用は避けてください。

本ソフトウェアでは、株式会社フォントワークスジャパンのフォントを使用しています。

フォントワークスジャパンの社名、フォントワークス、Fontworks、フォントの名称は、株式会社フォントワークスジャパンの商標 または登録商標です。

※画面写真は、すべて開発中のものです。

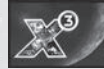

# はじめに

## 稼働環境

□OS: Windows XP(SP2) / Vista(SP1) / 7

□ CPU:シングルコア 2GHz 以上 [ 推奨:デュアルコア 2GHz 以上 ]

□メモリー空容量:2GB 以上 [ 推奨:3GB 以上 ]

□ HDD 空容量: 10GB 以上

□ 3D グラフィックカードおよび VRAM:

 DirectX 9.0c 以上に対応した VRAM256MB 以上の Pixel Shader 3.0 に対応 した 3D グラフィックスカード必須 ※グラフィックがチップセット内臓や VRAM がメインメモリと共有の場合は

動作保証外になります。

□ DirectX: 9.0c 以上

□ DVD-ROM: 4 倍速以上 dual-layer 対応 DVD-ROM ドライブ必須 □ DirextX 対応 サウンドカード

□マルチプレイ:無し 高速ブロードバンド回線が必須

## ゲームをインストールする前の注意

ゲームをセーブした時にセーブファイルが作られないことがあります。これ は Windows のユーザーアカウント名が 2 バイト文字(日本語)である場合、 ゲーム中から正しい保存先が参照できない可能性があります。Windows ア カウント名を 1 バイト文字(半角英数字)のみで新規に作成し、そのアカウ ント上でインストールを行うようにして下さい。

## インストールする前の注意

本製品は STEAM ™ ® により、インターネット回線を通じて専用サーバーに アクセスし、アクティベーションを行います。インターネット回線に接続で きない環境のお客様は本製品を起動することができません。ご注意ください。 また、本製品を最初にご購入頂いたお客様のみ、シリアルリファレンスカー ドに書かれているシリアルキーを使用することができます。

一度、登録されたシリアルキーは解除することができません。登録したアカ ウント名、パスワードは忘れないようにメモすることをお勧めします。

# インストール 手順

「X3: Terran War Pack」オートランの起動

「X3: Terran War Pack」インストールの選択

「DirectX」のセットアップ ( 最新のバージョンか確認 )

「Steam」のセットアップ(初めて Steam をインストールする場合)

「Steam」オンラインサーバーへのアカウント登録(※ 1)

「X3: Terran War Pack」 インストール開始

「X3: Terran War Pack」 の シリアルキーを入力

「X3: Terran War Pack」 のインストール

#### 最新パッチの確認

※ダウンロードは自動で行われます。最新のパッチを当てないとマルチプレイセッションが 正常に行われない場合があります。

#### 4 タイトルの英語版について

「X:Beyond the Frontier」、「X:Tension」、「X2:The Threat」、「X3:Reunion」は 任意で Steam からインストールすることになります。

「X3: Terran War Pack」 起動

#### 注意

(※1)本製品は「Steam」のゲームサーバーを使用していますが、「Steam」は本 製品とは異なるツールであるため、「Steam」に関する質問、お問い合わせ(アカ ウントの復旧)などはサポートは対象外とさせて頂きます。

「Steam」アカウント登録の時のメモとしてご利用ください。

アカウント名:

パスワード:

登録したメール:

秘密の質問:

秘密の質問の答え:

※アカウント名、登録したメールは同じ製品につき1つしか登録ができません

 $2\,$ 

## インストール

「X3: テラン ウォー パック 日本語版(以下、本製品)」は下記の手順で、インストー ルを実行してください。

- ① 本製品のディスクをディスクドライブに挿入してください。 ゲームのインストール画面が表示されます。
- ② 画面の指示に従って、インストールを行ってください。
- ③ 「Steam」をインストールされていないお客様は、指示に従い、「Steam」 のインストールを行って下さい。
- ④「Steam」が無事にインストールし終わると、次に「本製品」のインストー ルが始まります。 「本製品」を有効化するには「シリアルキー」を入力する必要があります。 こちらのキーは「シリアルリファレンスカード」にありますので、入力し、 「次へ」を押して下さい。 ※「-」を含めた半角英数文字で入力して下さい。
- 
- ⑤「製品の有効化」が無事に終わると、「インストールするハードディスク 容量の確認」と「ディスクトップにショートカットを作成する」などの確 認が表示されますので良ければ、「次へ」を押して下さい。 本製品のインストールが開始されます。

⑥ 本製品のインストールが無事に終わると「完了」ボタンが表示されます。

⑦「Steam」を起動し「ライブラリ」タブを開きます。ここにインストール した製品が一覧として表示されることになります。パッチなどが出ている 場合は、自動でアップデートがかかります。

 「X3:Terran Conflict」または、「X3:Albion Prelude」のタイトル名をダブ ルクリックするか、「プレイ」を押すと本製品を起動することができます。

#### Steam 機動の注意

「Steam」本体のアップデートする場合があります。また、「X3: テラン ウォー パック」のアップデートには数十分の時間がかかる場合があります。

- 4 つの英語版タイトルのインストール
- ①「Steam」ブラウザーを起動してください。
- ②ユーザーのゲームリストから灰色で表記されている英語版タイトルを選ん で下さい。
- ③選択されたタイトルの下にインストール と表示されますので、こちらのボタンを 押してインストールを行って下さい。

**\** X: Beyond the Frontier ▲ インストール

#### インストールについて

本製品「X3: テラン ウォー パック」は「X3: テラン コンフリクト」と「X3: アルビオン プレリュード」が Steam へインストールされます。 その他、4 つの英語版タイトルは Steam 上から各自ダウンロードする事と なります。ダウンロードには時間がかかる場合があります。

## アンインストール

本製品を削除したい場合は以下の手順で実行してください。

- ① 本製品のディスクを DVD-ROM ドライブに挿入してください。 ゲームのアンインストール画面が表示されます。
- ② 画面の指示に従って、アンインストールを行ってください。

■ Steam からアンインストール

- ① 「Steam」を起動してください。
- ② ユーザーのゲームリストから「X3:Terran War Pack」を選び、右クリッ するとメニューが表示されます。このメニューから「ローカルのコンテン ツを削除 ...」を選ぶとハードディスク上からアンインストールすること ができます。

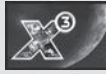

# X の略史

2912 年、カイル・ウィリアム・ブレナンはある事故によって地球の辺境へ と運ばれ、実験的ゲートレスジャンプ艦に乗って X 宇宙に到達した。カイル はゼノン母艦攻撃に携わり、ゼノン種族を全滅目前まで追い込んだ。人々は 彼の英雄的行為を賞賛し、セクターに「ブレナンの勝利」と名づけた。

2913年までにカイルは手に入れた巨額のクレジットでテラコープを創設し、 自らの力を拡大した。彼は研究に出資して地球への帰還方法を追い求めた。 2934 年、AP ガンナーの追跡に深く関わるうち、ジュリアン・ガードナと 呼ばれる行方不明の息子のことを知る。彼らふたりの人生は、カハークの脅 威と彼らがもたらす破壊の渦中へと巻き込まれてゆく。その結果、カイル・ ブレナンは昏睡状態に陥り、ジュリアン・ブレナンにはある現実が突きつけ られる。カハークの脅威を食い止めるという彼の勇敢な任務が、一番の親友 であるブレット・セラの英雄的自己犠牲という、高い代償を支払うことになっ たのだ。

この 2 ズーラ年の間、宇宙の全種族は繰り返されるカハークの攻撃に対抗し、 戦闘で傷ついた艦船の交換やステーションの再建とともに、新技術に大いに 投資してきた。いくつかの種族の科学者たちは新たな共同研究を盛んに行な い、大幅に強化されたシールドとミサイルの革新をもたらした。多くの造船 技師たちは、ゼノン戦争以来久しく無縁だったプレッシャーのもと開発の停 滞から目覚め、驚くべき新型艦船をいくつも設計した。

2935 年の末も近くなると、ジュリアン・ブレナンはカハークの前にすべて の工場と艦船の大半を失い、バン・ダナの救援要請を考慮せざるを得なくなっ た。旧友との再会によってジュリアンは発見の旅へと乗り出し、様々な謎が 姿を現す。消える能力を持つ謎の船、非情なヤキ海賊、古代種族が残した機械。 既知宇宙すべての運命、いやそれ以上が、ジュリアンによる究極の発見にか かっていた。地球は実在するという発見に!

 X: Beyond The Frontier X: Tension X2: The Threat X3: reunion X3: Terran Conflict

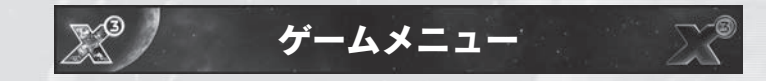

ここは、X 宇宙の冒険へ旅立つ出発地点です。ここで新しいゲームをスター トしたり、セーブしたゲームを再開したりできます。お好みに合わせて設定 できるゲームオプションも用意されています。ムービーオプションではムー ビーを見ることができます。

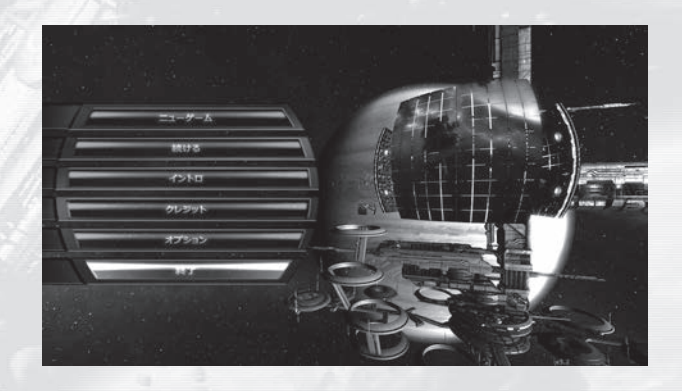

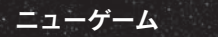

「X3: テラン コンフリクト」または「X3: アルビオン プレリュード」を初め てスタートすると、数々のシナリオが用意されています。メニュー右側の画 面にはゲームキャラクターの説明、キャラクターの画像、シナリオの難易度、 簡単なステータス、共通目標が表示されます。

## 続ける

セーブ済みのゲームがあれば、ここから続きをプレイできます。リストの一 番下には自動セーブされたゲームが表示されます。自動セーブは最新の 3 つ まで保存されています。手動セーブしたゲームはリストの一番上です。最新 のセーブは自動的に選択ハイライト表示されます。

# イントロ

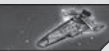

イントロムービーなど様々なムービーを視聴できます。ムービーが視聴でき るのは、ゲーム本編でそのシーンを見た後です。

# オプション

ビデオおよび音量を設定できます。ゲーム中の変更も可能です。

終了

クリックするとゲームが終了してデスクトップに戻ります。

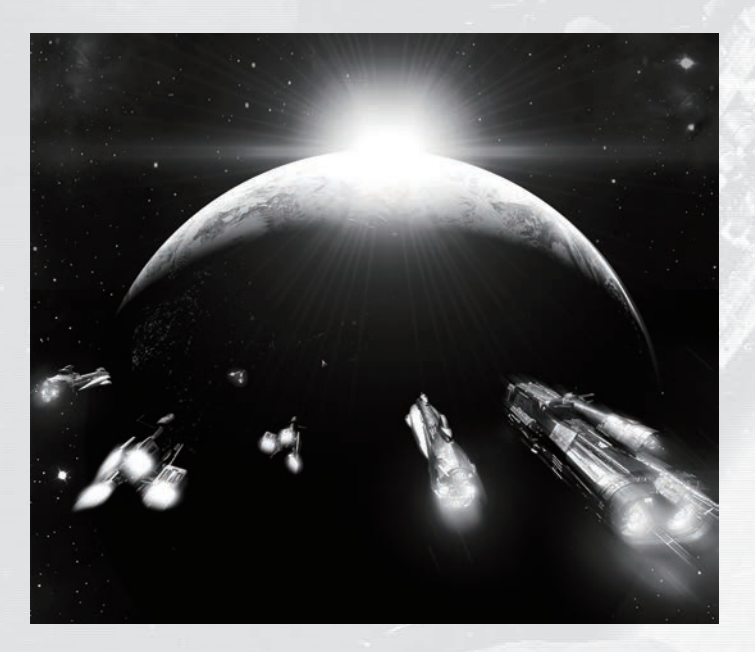

交易、戦闘、建設、思考 交易

工場や交易センターにドッキングすれば、様々な方法で他種族と交 流できます。これにより、様々な機会を通じてダイナミックな経済 を思う存分活用できます。有益な貿易協定を結んだり、任務を遂行 したり、他の商人のために資源や製品を運んだり…数多くのチャンスがあな たを待っています。リスクを冒すのもいとわない、チャンスに賭ける人物な ら、他人が見逃したりクレジットがないと判断した物品をサルベージして収 益を上げることもできるでしょう。多少のリスクを冒せば、怪しいキャラク ターとの取引で一儲けすることもできます。そうした人物は、新たな富と評 判のチャンスをもたらしてくれるでしょう。

## 戦闘

「よろず屋、仕立屋、兵士にスパイ…」あなたが海賊だろうと、暗 殺者や戦士や探検家、あるいは商人だろうと、他人のことなど関 係ないと思っていようと、戦闘から逃れることはできません。戦 う目的が報酬だとしても、ただ生きるためだとしても、X 宇宙を生き抜くこ と、ましてや大成功をおさめることは、生やさしいものではないと思い知る でしょう。何が何でもここに留まる、そんな強い意志を力ずくで示せるかど うか、すべては自分にかかっています。

海賊にとってあなたは格好の標的です。ゼノンの望みはあなたをテラフォー ミングすることで、カハークはあなたを消し去ろうとしています。自分が手 強い強敵で、破壊的なスキルを持った人物だと証明できれば、高いにせよそ れほど高くないにせよ、評判を勝ち取ることができるでしょう。あなたのも とには汚れ仕事も舞い込み、高額の報酬が提示されることになります。 スキルを獲得し、ランクを上げ、艦隊を建造すれば、敵との取引という新た な道が開けます。究極の戦闘能力を持ち、どんな敵にも負けない強力な部隊 を作り上げる、数少ないエリートにだってなれるのです。

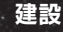

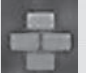

冒険の合間には工場と複合施設を建設して財源を増やし、帝国の 発展に着手するのが賢明です。また、興味をひく新しいセクター をすべて探検するのも良いでしょう。さらに多くのマーケットが

見つかり、富とステータスが増えるかもしれません。

別の種族の全セクター(例えばパラニド)で建設と交易を行なえば、その特 定の種族のみが作る技術が利用でき、同時に彼らの間での種族ランクが上昇 します。企業の影響力を全宇宙に広めれば、全種族の間でステータスが上が りますが、反対に宇宙が何らかの危機に直面した場合は、それによって宇宙 がこうむる容赦なき変化に自らも巻き込まれることになるのです。

クレジットを稼ぐスキルは、最初に建設した工場からセクターをまたぐ巨大 帝国に至るまで、徐々に上昇します。収益を上げる様々な方法に精通すれば するほど、誰も見たことのない究極の高みを目指すことも夢ではなくなりま す。

思考

X 宇宙には数多くの謎が隠されており、発見されるのをひっそりと 待っています。たくさんのセクターを探検し、うっかり者の冒険者 たちが見落とした宝物や秘密を発見していくうちに、旅そのものは もちろん、クレジット口座さえ豊かにするほどの新発見にも巡り会うはずで す。

旅の途中で見つかる様々な場所や情報を手がかりに、本部の設置場所を決定 しましょう。本部はどこにでも建設できますが、しっかり警備する必要があ ります。帝国が大きければなおさらです。大イベントが数多く発生した後で も、新たな冒険、挑戦、個人目標を見つけ、経験を積むことができます。 X 宇宙における航海や交流は、そこに存在するあらゆるものに影響を与えま す。それはあなたの成功への野心、建設、戦闘を反映したものとなります。 富は数千から数百万クレジットにまで及ぶでしょう。企業戦略の管理スキル から英雄的な戦闘まで、すべてが反映されます。成功、スキル、能力が、あ なた自身のイメージにある宇宙を形成してゆきます。宇宙はそこにあるので す。恐れることなく挑戦し、それを我がものとしましょう。

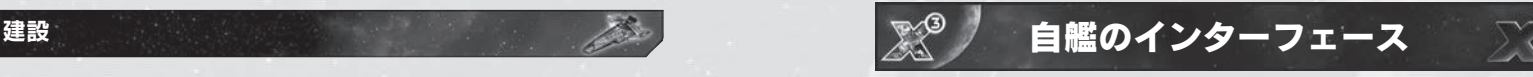

各艦船のコントロールは、どんな船もすべて標準配置で並んでいます。視界 は船体の設計により微妙に異なります。

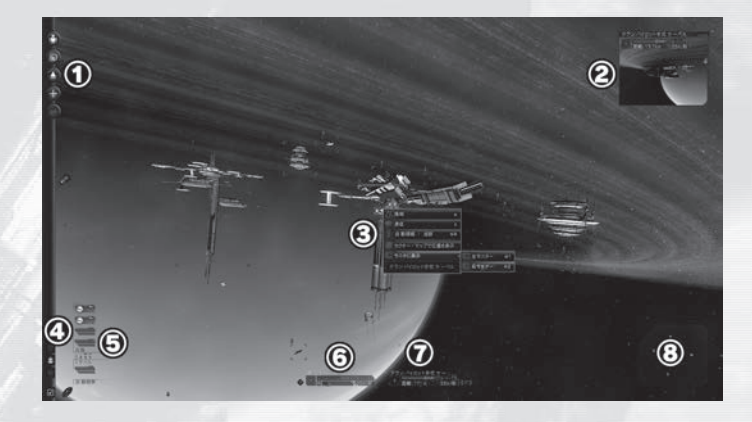

①サイドバーメニュー:自艦やパイロットの情報を見ることができます。 ②モニタ:任意で設定した場合、左上または右上に表示されます。 ③マウス左クックで選択したオブジェクトに対し、アクションを起こすこと ができます

④機能メニュー:終了やオプションなどを選ぶことができます。 ⑤兵器:自艦が装備している兵器が表示されています。 ⑥自艦:自艦のステータスやシールドと船体強度が表示されています。 ⑦その他:選択しているターゲットのステータスが表示されます。 ⑧レーダーディスプレイ:レーダーは周辺の宇宙空間を立体表示します。

# 相互補助

艦載コンピュータのこの機能では、実行する一般任務の情報が表示されます。 生き延びるために情報が必要となりそうな新しいイベント、種族、オブジェ クトに出会うと、艦載コンピュータにデータがストリームされます。上の画 像は艦船インターフェースの全体像です。各部分について次のセクションで 詳しく説明します。

# メインゲームディスプレイ

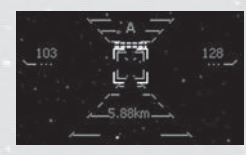

メインディスプレイは宇宙に向けられた窓で、ど のように始めても同じです。どんな船に乗っても 微妙な差しかありません。これがその画面です。

画面の中心には照準レチクルがあり、様々なオブジェクトに照準を合わせる ことができます。目に入るあらゆるものはマウスで選択できるようになって おり、オブジェクト(艦船、ステーション、小惑星その他何でも)を左クリッ クすると照準を合わせることができます。もう一度クリックするとクイック メニューが開き、オブジェクトに対して実行できるアクションが表示されま す。自動操縦のオンオフによってレチクルが変化します。上の「A」は自動 操縦が有効であることを示します。左の数字はターゲットの速度、下の数字 はターゲットまでの距離、右の数字は自艦の速度です。この数字は速度を変 えるとオレンジ色に変化します。白いアングルはターゲットの位置を示し、 アイコンは艦船のクラスを表します。この場合は貨物船(TS)です。また自 動操縦がオフでターゲットが視界の外に出ると、オレンジ色の矢印(>>>) がターゲットの方向を示します。

左端にあるのはサイドバーメニュー、これがメインのゲーム内メニューとな ります。ゲームのオプションと設定はすべてここから利用できます。サイド バーについては次のページで詳しく説明します。左下にあるのは兵器コント ロールディスプレイです。レーザー、ミサイル、自動照準オプションをコン トロールできます。

下の中心にあるのは自艦のステータス表示で、オブジェクトをターゲットに していればターゲットのステータスも表示されます。これによって自艦の大 切な情報を常時確認できます。上には艦船名が表示されます。左の緑色のア イコンは自艦を表しています。青と緑色のバーはそれぞれ自艦のシールド強 度と船体の完全性を表し、その右には艦船 ID 番号が表示されます。シール ドと船体強度インジケーターの下には、現在の速度が視覚イメージおよび数 字で表示されます。同様にターゲットに関する情報も表示され、視覚的な速 度表示の代わりにターゲットまでの距離が表示されます。括弧つきのアイコ ンがターゲットステータスの右側にあり、ターゲットを表示するミニモニタ を右にするか左にするか選択できます。

自分のサーベル テラン パイロット学校 サ  $EFM4Y1-24$  $\sim$   $\sim$   $\sim$  $1242m/k$ 距離: 7.09km

シールド/船体強度は、クリックで数字表示に切り替え可能です。速度バー をクリックすれば、自艦の速度を変更できます。

右下隅にはレーダーディスプレイがあります。レーダーは周辺の宇宙空間を 立体表示します。背景となる楕円は、自艦を貫く平面を表しています。楕円 に描かれた線の基底の位置が平面上でのオブジェクトの位置を示し、線の高 さが平面からの上下距離を表します。線の端のアイコンは、それがどんなオ ブジェクトかを示します。線の色はオブジェクトタイプの識別に使われ、そ のオブジェクトが自分のものか(緑色)、敵か(赤)、そのどちらでもないか(青) を示します。

画面端のオブジェクトは、現在視角の外にいる艦船とステーションを表すア イコンとなります。自艦が移動してこれらの物体が視界に入ってくると、ア イコンは角が青色の通常画像に変化します。敵は赤、自分の所有物は緑色で 表示されます。

ミニモニタは 2 つあり、ひとつは画面左上、もうひとつは画面右上に配置す ることができます。サイドバーメニューから、「モニターに表示」を選択す れば、ミニモニタのデフォルトビューを設定できます。別の方法でデフォル トを設定するには、[Shift + Num Enter] を押し、メインメニューを開きます。 次に [Shift + O] でオプションを選択します。もしくはコンテクストメニュー が開いたらオブジェクトを選択し、モニタのディスプレイを選択して、左右 どちらでオブジェクトを見たいか選ぶこともできます。

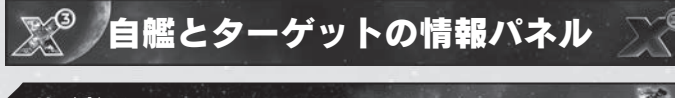

## サイドバー

ゲーム中はサイドバーにメニューが表示され、すべての画面で利用できます。 いずれかのメニュー画面が表示されているときに [ESC] キーを押せば、前の メニュー/ウィンドウに戻ります。マウスで選択して実行する操作の中には、 キーボードで実行できるショートカットが表示されたメニューもあります。 二重矢印(>>)は、サブメニューがあることを表しています。各アイコンは 上から順に、以下の項目を示しています。

#### パーソナル

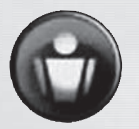

■ミッション このメニューを選択すると、以下の 2 つについての追加情報 が表示されます。

●有効なガイダンス対象:次にどこへ行くべきかのヒントが表示されます。 ただし、その通りにする必要はありません。

●次の任務の制限時間:任務を遂行するための制限時間が表示されます。受 けている任務がない場合は、無視してかまいません。

ミッションを [ 左クリック ] で任務ウィンドウが開かれ、任務の概況説明を 確認することができます。

**■持ち物:[r]** サブメニュー(メニュー下のオレンジ色の項目)

●保有艦船:保有する船の数。

●保有ステーション:保有するステーションの数。

●活動していない艦船 : 活動していない艦船の数。

[ 左クリック ] で所有物ウィンドウが開かれます。上に並んでいるボタンで、 表示する保有物について選択できます。

●すべて:全保有物についての情報。

●ステーション:全保有ステーションについての情報。赤く点滅しているス テーションは、攻撃を受けています。オレンジに点滅しているステーション は、何らかの対処を必要としています。

●艦船:全保有艦船についての情報。

●編隊:全所有編隊についての情報。

●人員:人員についての情報。

●セクター:保有物のあるセクターのリスト。

●統計オプション:全保有物についての統計データ。

■パイロットステータス:[p] サブメニュー(メニュー下のオレンジ色の項目)

●名前:自分の名前。

●場所:現在自分がいるセクター。

●飛行:これまでの総ゲーム時間。

●口座:所有するクレジット。

●戦闘ランキング: 現在の戦闘ランキング。

●交易ランキング: 現在の交易ランキング。

パイロットステータスを 「左クリック]:パイロットについての様々な情報 が表示されたウィンドウが開かれます。

●パイロット情報:パイロットについての情報。

●称号:達成したレートのリスト。

■一覧:保有する全警察ライヤンスのリスト。

●統計データ:飛行や戦闘についての統計データ。

#### ■保有艦船

飛行編隊の管理ウィンドウが開かれます。飛行オプション、ソートオプショ ンを編集し、艦船の属する編隊を選択することができます。

■メッセージログ

サブメニュー(メニュー下のオレンジ色の項目)

●未読メッセージ:未読メッセージ数。

●最後の書き込み: 最後にメッセージが届いてからどれくらいか経つのかが、 表示されます。

●総メッセージ数:メッセージログにある総メッセージ数。

●メッセージ・ログを見る:メッセージログウィンドウが開かれます。ここ では、すべてのメッセージを確認することができます。

●新たな書き込み:個人ログの書き込み、メモの書き込みができます。

●ログの削除:メッセージログの書き込みをすべて削除します。

#### ■実績

#### ■上級

●グローバルコマンド:以下の設定ウィンドウが開かれます。

●百科事典:X 宇宙百科事典を開きます。

●名前変更:パイロットの名前を変更します。

●すべてのヒント:相互補助システムが表示されます。

●統計データをエクスポートする:データをエクスポートすることができま す。※海外公式サイトへの登録しログインする必要となります。

#### ナビゲーション

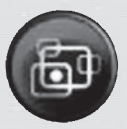

■セクターマップ:[.]、(拡大)

●場所:ヘロンズ星雲(例となります)

●領土:アルゴン (例となります)

●セキュリティレベル:防衛されている (あるいは境界など) ●自分の艦船: [1]: 現在のセクター画面が表示されます。 ●自分のステーション:[0]

■宇宙マップ:[,]、(拡大) ●場所:現在のセクター

●訪れたセクター:訪れたことのあるセクターの数。 宇宙マップが開かれます。訪れたことのあるセクターが表示されます。

■ジャンプドライブ:[Shift + J]

宇宙マップが開かれ、ジャンプしたい既知のセクターを選択できます。もち ろん、ジャンプドライブにはエネルギーセルが必要です。ジャンプする距離 が長いと、それだけ必要なエネルギーセルも増えます。所有するエネルギー セルでジャンプが可能なセクターは、点滅しています。

#### ■最良購入ロケータ:[6]

交易ユーティリティウィンドウが開かれます。交易システム拡張がインス トールされていない場合は、一番上にメッセージが表示されます。交易シス テム拡張がインストールされていれば、このセクターの最良購入が表示され ます。画面の縦方向には食品、ミサイル、鉱物、技術、その他が表示されます。 横方向には、それぞれの製品名、利用可能量、最小クレジット(費用)、平 均クレジット、差異(大きいほどよい)、場所についての情報が表示されます。

#### ■最良売却価格ロケータ:[5]

こちらも同じウィンドウですが、「最良売却場所」が選択されています。場 所の欄を除いて、あとは同じ表示です。艦船に積んでいるものについて、購 入希望者がいなければ「買い手なし」と表示されます。

#### 現在の船

■情報:[u]

自分の現在の艦船についての詳細がウィンドウに表示されます。 コマンドコンソール:[Shift + C]:自分の現在の艦船の設定、コントロール ができます。

コマンドコンソール:

- ・ナビゲーション:ナビゲーションコマンドを出します
- ・交易:交易コマンドを出します
- ・関連拡張をインストールすれば、利用できるコマンドやオプションが増 えます。

#### ■自動操縦

艦船に砲塔が設置されている場合は、自動アクションを設定することができ ます。

●追加艦船コマンド:必要な拡張がインストールされている場合は、追加コ マンドを設定することができます。

#### ●設定

・艦船が指定された命令を完了した際に、メッセージを受け取ります。

- ・艦船が飛行するフォーメーションを選択します(複数戦艦の場合)。
- ・本拠地を指定します(自分の資産でなくてはなりません)。

●編隊コントロール:飛行編隊の指定、コントロールを行ないます。

**●味方·敵の調整:味方·敵を決定します。** 

#### ■積荷:[f]

貨物室にあるもの、および利用可能スペースのうちの使用済みスペース(左 下)が表示されます。

#### ■上級

#### ●兵器 [g]

兵器コントロールウィンドウが開かれ、利用可能なレーザーとミサイルが表 示されます。兵器の設置、除去を行なうことができます。

●積荷の交換相手:特に好むミサイル、よく使うミサイルがある場合は、その ミサイルが供給されるステーションにドッキングした際に自動的にミサイルを 購入できるように、あらかじめ指示を出しておくことができます。

●名称変更:艦船の名前が気に入らなければ、変更することができます。

#### ■モニタに表示

左右いずれかのミニモニタで艦船を確認できます。

## ターゲット

■情報:[u] ターゲットについての詳細を表示する艦船詳細ウィンドウが開かれます。

■通信:[c] ターゲットとの通信リンクが開かれます。

■自動操縦追跡 コンテクストメニュー同様、ターゲットをクリックすれば開かれます。

■モニタに表示 左右いずれかのモニタにターゲットを表示するよう選択できます。

## ステーション

このサイドバーオプションは、ステーションにドッキングすれば利用できます。

- ■情報: [i] ・場所
	- ・ステーション
	- ・シールド
	- ・船体
	- ・生産

開いたウィンドウにはステーションの詳細が表示されます。ステーションの 販売製品、コンテナ量と貨物クラス(S、M、L、XL)、仕入れ可能最大量に 対してどれほどのユニットの在庫があるのか (450 / 1664)、ユニットあ たりのコストが表示されます。その下には、ステーション(あるいは工場) で必要な一次資源、二次資源が表示されます。ステーションは資源の購入は できますが、販売は行ないません。

#### ■交易:[d]

売買を行ないます。ウィンドウの下方には、左右に数字の書かれた長方形が あります。これは、買い物かごです。「市場」と記された左の数字は、売買 可能な製品数を示しています。「艦船」と記された右の数字は、製品のうち 貨物倉にある数を示しています。その右にあるのは、財源です。矢印キーで 希望量を選択し Enter キーを押せば、購入は完了です。このウィンドウの左 下には交易ランクが、右下には購入に制限のあるアイテムの購入に必要なラ ンクが表示されています。

#### ■物々交換

物々交換は歴史が始まった頃には存在し、通貨が発明されるずっと以前から 利用されていました。仕組みは単純で、製品を渡した引き換えに、何か他の 製品を手に入れるというものです。「クリック1:物々交換ウィンドウが開 かれます。ここでは、以下を行なうことができます。

●ウェアを売却:必要なウェア、必要な数量、輸送中の数量、ウェアに興味 のある商人が表示されています。

●ウェアを購入:提供されたウェア、提供された数量、貨物室に保管可能な量、 ウェアを提供する商人が表示されています。交易を始めるには、ウェアを選 択して [Enter] を押します。

交易ウィンドウが開かれ、商人が興味を示す物品を所有している場合やクレ ジットの支払が可能な場合は物品交換を行なうことができます。物品の現時 点での価格を把握しておらず、支払いすぎになってしまうことのないよう、 気をつけましょう。

#### ■通信:[c]

ステーションの通信ウィンドウが開かれます。ここでは、「情報ステーション」 や搭乗している人との通信が可能です。

#### ■着陸中の艦船

2 つのウィンウが開かれます。左のウィンドウには着陸中の全艦船のリスト が表示され、右のウィンドウにはハイライトされた艦船についての簡単な情 報が表示されます。自分の艦船にカーソルを合わせて [Enter] を押せば、艦 船のコマンドについてのウィンドウが開かれます。その他の艦船にカーソル を合わせて [Enter] を押せば、その艦船の詳細についてのウィンドウが開か れます。

#### ■保有艦船

そのステーションが保有する(本拠地となる)艦船のリストが表示されます。

### ドッキング解除

このオプションは、ステーションにドッキングした状態のときに利用できま す。このボタンをクリックすれば、ドッキングが解除されます。 主力艦を出港させるには、「現在の艦船」を選択し、「艦船を変更 [x]」を選 択した後、着陸中の艦船から使用したいものを選択します。護衛船もすべて、 ドッキングを解除されます。

### 艦船からの脱出

廃船や拿捕艦船の入手など、自分の艦船を離れる必要がある場合もあります。 このオプションを選択すると、宇宙遊泳を本当に希望するのかどうかを確認 するポップアップメニューが表示されます。もといた艦船に戻るには、30 メートル圏内まで移動し、艦船をターゲットとして [Shift + Enter] を押すか、 あるいはコンテクストメニューで「艦船に乗り込む」を選択します。

## 受信メッセージ

受信メッセージが確認できます。新しいメッセージ、未読メッセージがある 場合は、このメッセージアイコンが点滅します。

## オプション

オプションメニューを使用するときは、このボタンを選択するか、あるいは 他メニューが開かれていない状態で [ESC] キーを押します。このメニュー から、ゲームの要素の多くを変更することができます。

■グラフィック 様々なグラフィックやビジュアル設定を行ないます。

## ■オーディオ:[クリック] ボリュームの設定や、字幕を表示するかどうか、船上コンピュータで音声情 報を利用するかどうかを選択するウィンドウが開かれます。

### ■**ゲームプレイ:**

以下のオプションを設定します。

● SETA 倍率:標準速度比で 1 から 10 まで。デフォルトは 6 です。 グラヴィダーのビュー範囲:500m から 50km まで。デフォルトは自動です。

●モニタ設定:モニタに表示されるオブジェクトを選択したり、メイン画面 とモニタのビューモードを変更したりできます。

- ・デフォルト外部ビュー:デフォルトは自動です
- ・フルスクリーン‐コックピット:メイン(デフォルト)
- ・左または右モニタ(サブメニュー)デフォルトでは閉じられています

#### ●モニタ

- ・監視
- ・自動ターゲット
- ・自動ミサイル

#### ■上級ゲーム設定:

・ステーション内で自動セーブ:デフォルトは「はい」です。

- ・ワープトンネルを表示:デフォルトでは「いいえ」です。
- ・射出時に確認:デフォルトでは「はい」です。
- ・ステーション内アナウンスを無効にする:デフォルトでは「いいえ」です。
- ・人工生命設定:「AL プラグイン」ウィンドウが開かれます。

#### ■コントロール

以下を設定するウィンドウが開かれます。

●プロフィール: ゲームのプロフィールを編集、セーブ、ロードすることが できます。

●コントロール:ゲームコントロール、ジョイスティック設定を編集できま す。

■ゲーム:ゲームの全ショートカットキーのリストです(詳細は後述)。

●インターフェース:ゲームのインターフェースのショートカットキーのリ ストです(詳細は後述)。

●スクリプトエディタ:自分の書いたスクリプトの編集、ロードを行ないま す (上級ユーザーのみ)。

■ゲームをポーズ:[Shift + P]、 [Pause] 続けるには、どれでもよいのでキーを押します。

■ゲームをセーブ [Shift + P] サルベージ保険を所有していない場合は、ゲームをセーブできるのはステー ションにドッキングしている間だけです。サルベージ保険は、ゴナー寺院で 購入できます。 サルベージ保険は、起動すると契約期限が満了となります。

 $\blacksquare$ ゲームをロード: $[Shift + L]$ セーブしたゲームすべてと自動セーブされた最新 3 つのサブメニューが開か れ、ロードするゲームを選択することができます。セーブしたゲームの下に は、以下が表示されます。

●名前:予想の通り、パイロットの名前です。

●クレジット:ゲームをセーブしたときの財源状況です。

●飛行時間:セーブ時までに飛行した時間です。

●場所:セーブ時にいた場所です。

●艦船:セーブ時に乗船していた艦船です。

●バージョン:セーブされたときのゲームのバージョンです。

■ゲームをやめる:[Shift + Q] ゲームを終了してメインゲームメニューに戻ります。

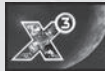

# サポート

### ユーザー登録について

パッケージに添付されているユーザー登録カードに必要事項をご記入の 上、ご返送下さい。当製品のユーザーとして登録させて頂きます。 また、インターネットからオンライン登録も可能となりました。

http://gamezone.zoo.co.jp/

ユーザー登録されたお客様は、電話などでのお問い合わせができます。

## サポートについて

サポートに連絡をされる前に、以下の情報をご用意下さい。

□ お名前 □ ご使用のパソコン機種名 □ ご使用の OS □ ご使用のパソコンのCPU □ メモリ容量 □ ご使用のグラフィックカード □ ご使用のサウンドボード □ 他に起動しているアプリケーション(ウイルスソフトなど) □ 製品名 □ 障害の詳細な状況

もし、ご使用のパソコンの環境がわからない場合は以下で調べる事ができます。

「スタート」→「ファイル名を指定して実行 (R)」→【 dxdiag 】と入力、 【 OK 】を押すと DirectX 診断ツールが起動します。

# 株式会社ズー ユーザーサポートセンター

E-Mail support@zoo.co.jp

TEL 0268-38-1561 FAX 0268-38-1630 受付時間 月~金曜 10:30 ~ 12:00、13:00 ~ 17:00

※ 土、日、祝日及び当社規定の休業日は除きます。

## ズー公式サイト

下記のインターネットウェブサイトから、商品に関するインフォメーションや サービス情報などを入手できます。

X3 テラン ウォー パック ゲーム オブ ザ イヤー エディション 日本語版 http://x3.zoo.co.jp/

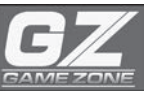

# http://gamezone.zoo.co.jp/

ゲームゾーンではズーの取り扱っている製品を観覧することができます。 また、購入ページから発売されている製品を購入することもできます。 ぜひ一度、ゲームゾーンをご覧ください。

シリアルナンバーのある製品はゲームゾーンのユーザーオンライン専用 ページからユーザー登録することができます。

SAMEZONE Z 可通信

ZOO PC GAME WEB SITE - GAME ZONE -

Z団通信への登録申込は以下のサイトからどうぞ!

# http://gamezone.zoo.co.jp/mm/

株式会社ズーでは、無料のメールマガジン「Z団通信」を発行しております。 新作のゲーム情報、攻略情報、修正パッチや体験版のリリース案内をどこよ りも一早くお届け致します。また、登録して頂いた方を対象に「豪華プレゼ ントキャンペーン」などを実施しております。内容盛りだくさんの無料メー ル配信サービス「Z団通信」に是非ともご登録ください!

## テクニカルリソース

ゲームをより快適にプレイするため、お客様には、「各種ハードウェアのドラ イバー更新」「システムのアップデート」などの管理をおすすめしております。 以下に、代表的なハードウェアとシステムソフトウェアの URL を表記しま す。ご参考にしてください。

また、お使いのパソコンメーカー様から各種ドライバーが提供されている場 合もございます。あわせてご確認をお願い致します。

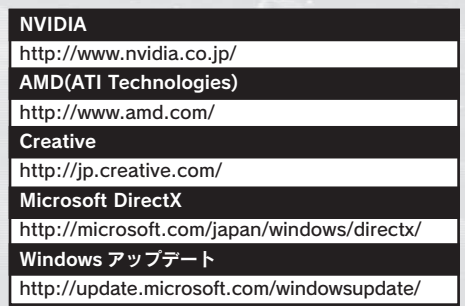

ご使用のパソコンの環境がわからない場合は以下で調べる事ができ ます。

「スタート」→「ファイル名を指定して実行」(Windows Vista の場 合は「スタート」を開いてすぐ上の検索窓)→【 dxdiag 】と入力、【 OK 】を押すと「DirectX 診断ツール」が起動します。最初の画面の「シ ステム情報」欄にパソコンの各種情報が記載されています。次に上 部にある「ディスプレイ」タブをクリックし、「デバイス」欄にグラ フィックチップの名称とビデオメモリーの合計が記載されています。 また、「ドライバー」欄にグラフィックスカードの「バージョン」と 「日付」が記載されています。